# **A GUIDE TO BOOKING A VISIT RUMMEL WITH YOUR FAMILY**

# **SETTING UP A TIME TO VISIT**

We will soon be allowing for some in-person visits again on campus. We will be booking these services online through our website. The guide below will walk you through the simple process of setting up a time to reconnect with your loved ones. If you have any questions with this process please reach out to us at (**605) 575-0175** and we will help you out.

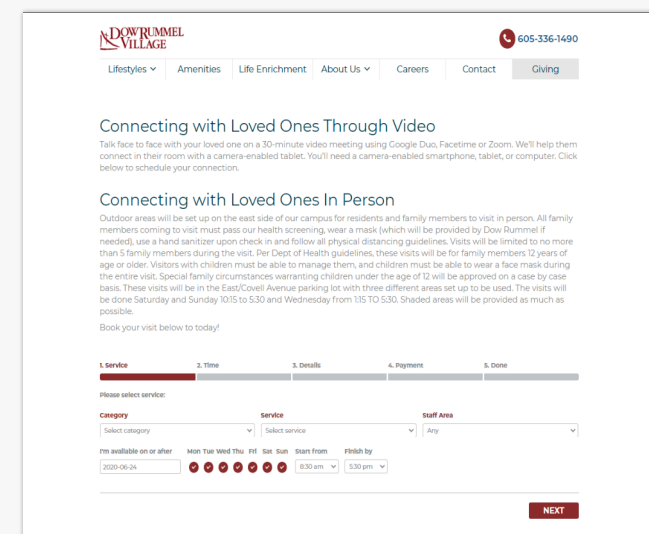

# **GETTING STARTED**

You will need to go **www.dowrummel.com** and scroll to the very bottom of the page. From there you will find an option for Schedule A Service or you may go to **www.dowrummel.com/ scheduling/** alternatively.

You should be greeted with a page similar to the one shown in the screenshot to the left. Listed here will be the requirements for the visit along with the tool for booking the visit.

# **CHOOSING YOUR SERVICE**

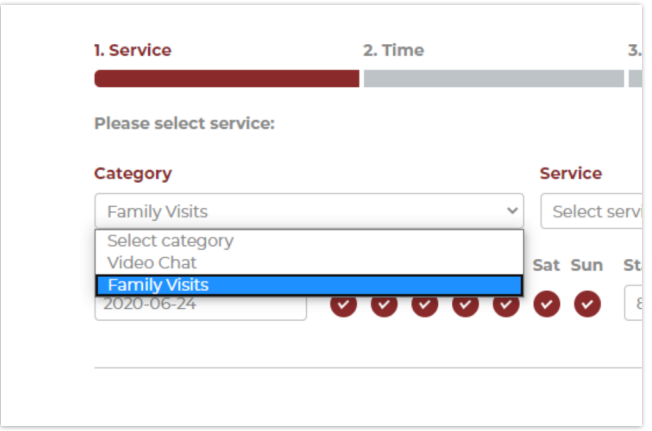

You will need to choose Family Visits Category if you are looking to do an In Person Visit.

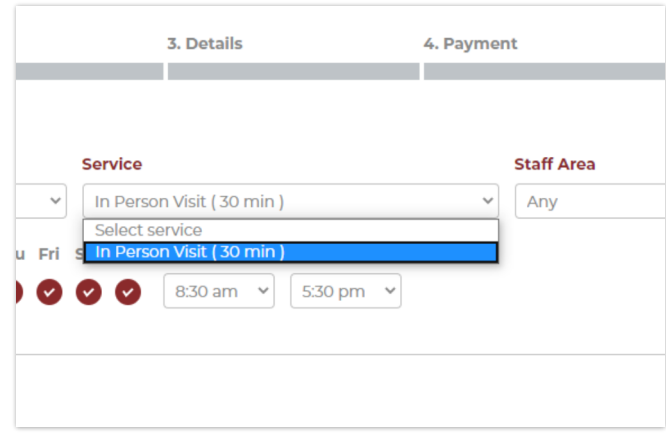

Next you will see the only option for Service is a 30 minute In Person Visit. Choose this.

# RUMMEL **GE**

# **A GUIDE TO BOOKING A VISIT WITH YOUR FAMILY**

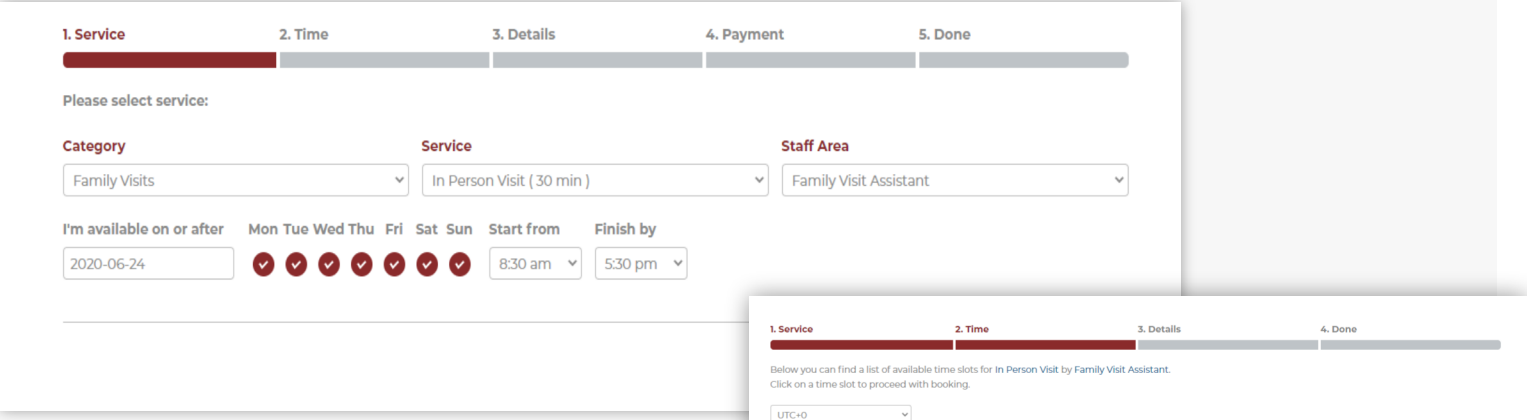

#### **FINDING A TIME**

You may choose Family Visit Assistant or Any. It will work either way. Then choose your date and time ranges you are looking for appointments. Then hit Next in the bottom right corner. It will display the available times available. Choose one and hit the **>** arrow in the bottom right.

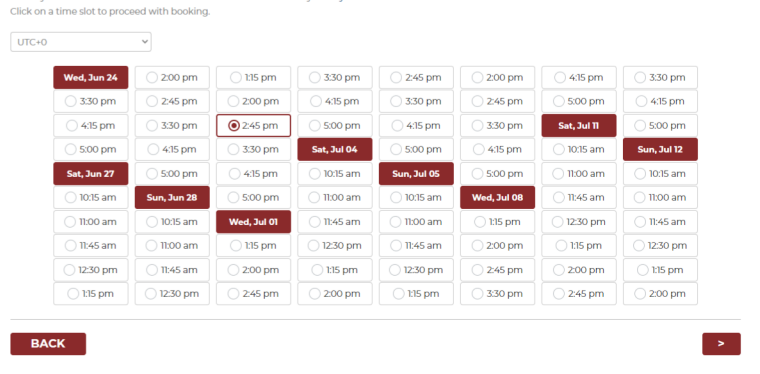

### **Gathering the Details AND FINISHING UP**

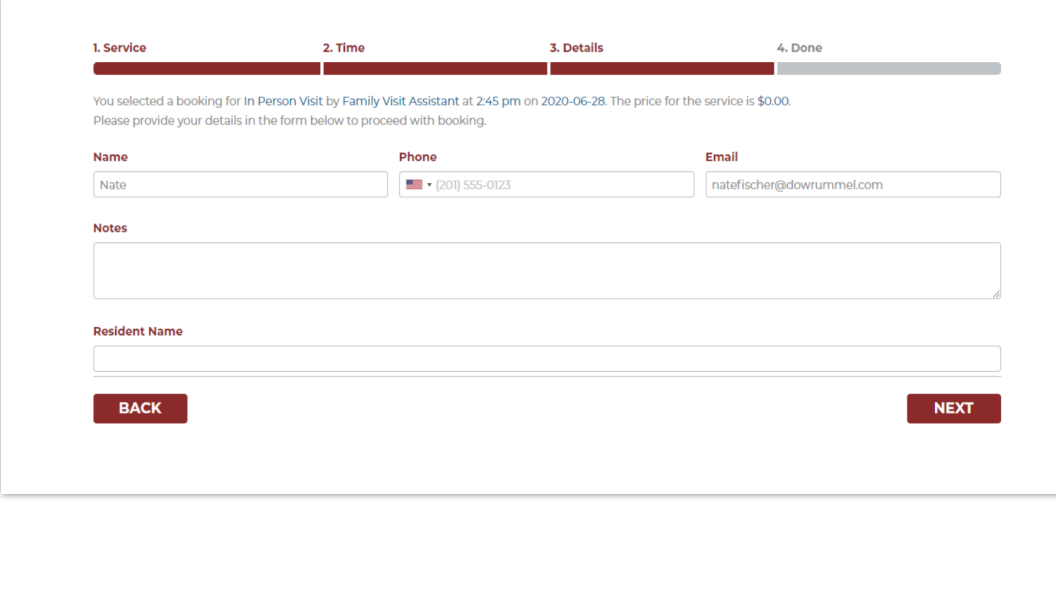

The last section here will gather your name, phone, email and the name of the resident you are wanting to visit. There is also a Notes section for additional information you want noted.

After you have entered all the information you will get the Thank you! Message and confirmation to the email you entered.

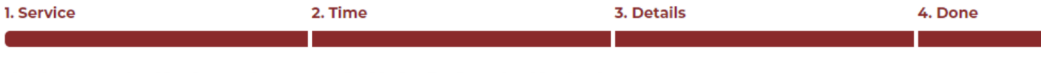

**Z** Dotaile

Thank you! Your booking is complete. An email with details of your booking has been sent to you.